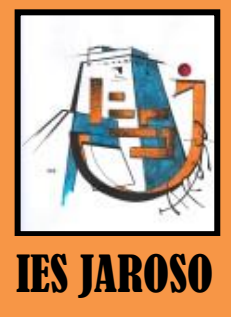

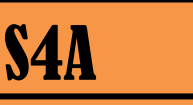

PROGRAMA EN PANTALLA. ESCENARIO Y DISFRACES.

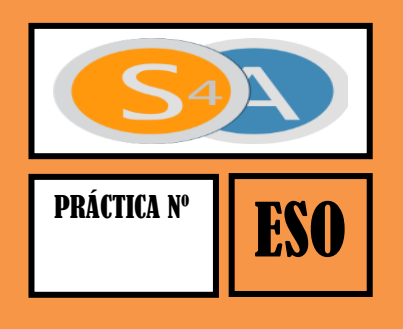

# S4A – ESCENARIO Y DISFRACES

En el escenario podemos ver en el monitor de nuestro PC cómo se desarrolla nuestro programa. Es la pantalla en blanco que hay arriba a la derecha, donde aparece por defecto un dibujo de la placa Arduino. Ese dibujo es un ejemplo de lo que llamamos "Disfraces" en S4A.

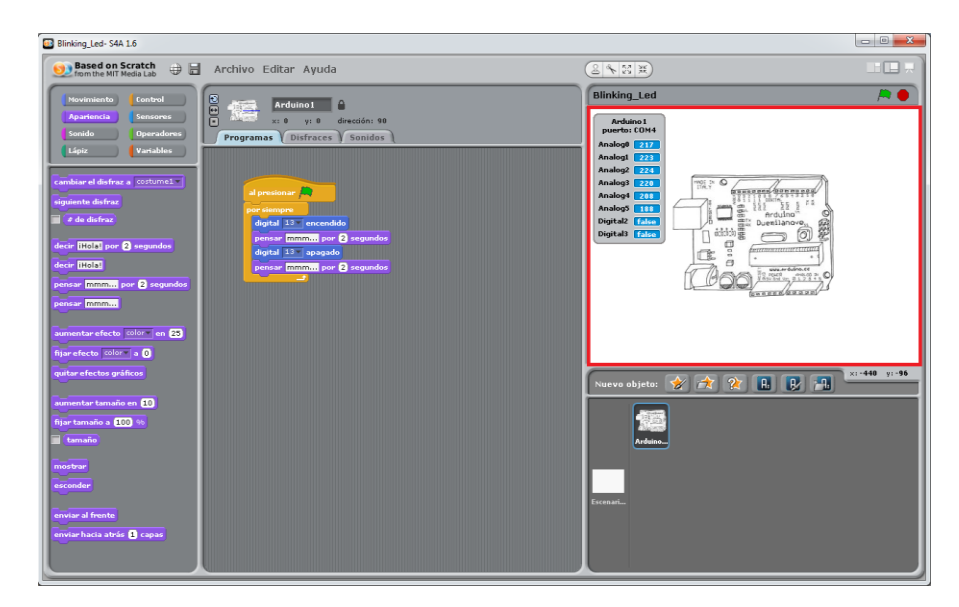

Lo que queremos conseguir es que en esa pantalla aparezca un dibujo o una foto que represente un LED encendido cuando se encienda el LED, y uno apagado cuando esté apagado. Para conseguirlo usaremos los "Disfraces".

# DISFRACES

Lo primero que haremos será ir a la pestaña "*Disfraces*". Ahí podemos ver que el único que hay es un dibujo de una placa **Arduino** que viene por defecto. Para dibujar un disfraz nuevo haremos click en el botón "*Pintar*".

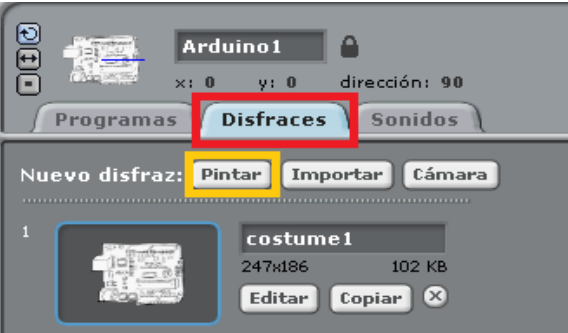

#### SCRATCH | PROGRAMA EN PANTALLA. DISFRACES.

Llegaremos a una pantalla muy semejante al programa Paint de Windows. Con ella vamos a dibujar un círculo rojo que representará nuestro diodo LED encendido:

- Pulsamos el botón que tiene forma de círculo y seleccionamos el círculo vacío que aparece debajo.
- Pulsamos en el botón del cubo, seleccionamos el color rojo y rellenamos el círculo.
- Damos a aceptar.

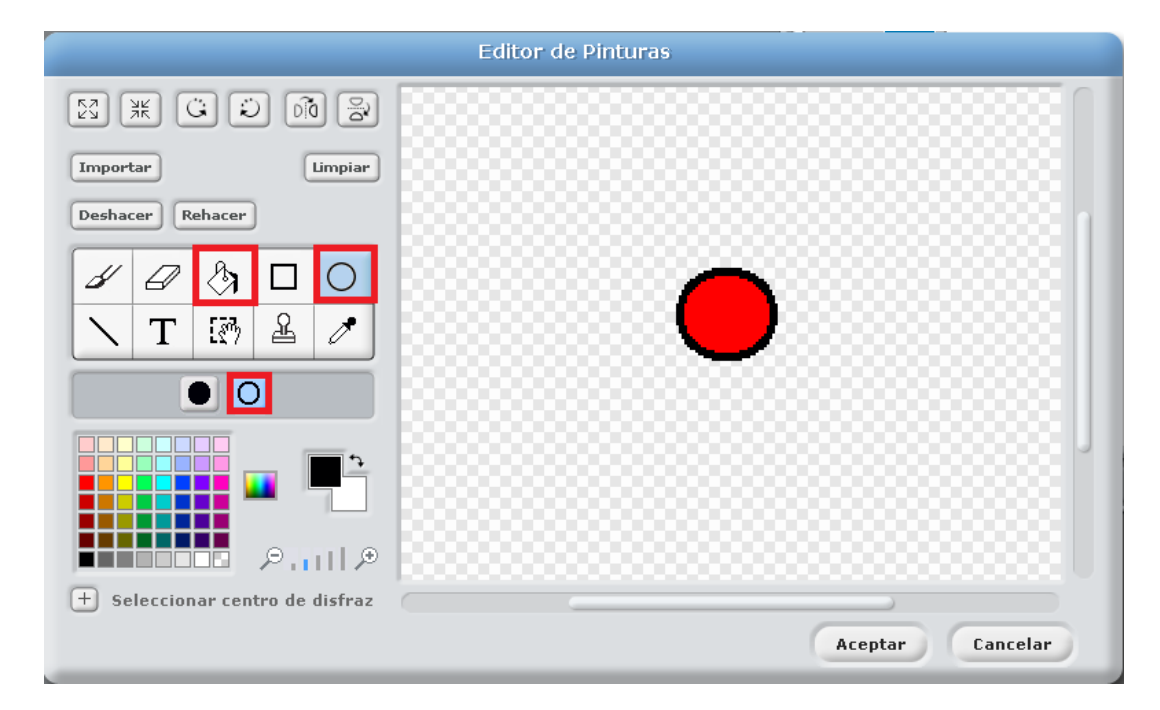

Una vez aceptado volveremos a la pantalla de" Disfraces" y le cambiaremos el nombre al "disfraz1" por "led\_on". (Si al tratar de escribir " " os escribe "?", podéis escribir el guión bajo "\_" haciendo como si escribieseis "?")

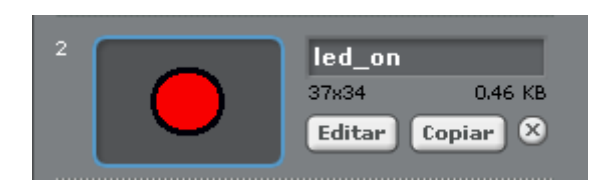

Nos queda dibujar el disfraz que representará el diodo LED apagado. Para hacerlo, en vez de crear uno de nuevo copiaremos el anterior y lo rellenaremos de gris.

Pulsamos el botón "Copiar" que hay en la figura "led\_on" que hemos creado. Se nos creará una nueva figura idéntica. Le damos a "Editar" en la nueva figura que hemos creado y rellenamos el círculo de gris.

Cambiamos el nombre de la figura por "led\_off"..

### SCRATCH | PROGRAMA EN PANTALLA. DISFRACES.

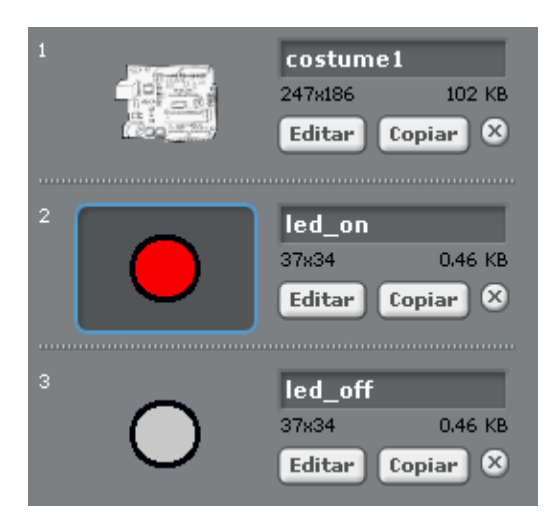

Si en vez de dibujarlos preferís usar una imagen que tengáis guardado en el ordenador o alguna de las que vienen predefinidas en S4A, bien sea un dibujo o una foto, podéis utilizar el botón de "Importar" en vez de "Pintar".

## EJECUTANDO PROGRAMA EN PANTALLA: DISFRACES

Lo que queremos es que cuando se encienda el LED, en el escenario se visualice el disfraz "led\_on", y cuando se apague el disfraz "led\_off". Los bloques relacionados con los disfraces están en el grupo "Apariencia". En este caso usaremos el bloque "cambiar el disfraz a".

Como queremos que esto pase inmediatamente a la vez que el encendido o apagado debemos colocarlo justo debajo de los bloques de encender y apagar. También valdría colocarlo justo encima.

Recordad que las instrucciones se llevan a cabo de forma secuencial, una inmediatamente detrás de otra, mientras no le indiquemos lo contrario.

Seleccionaremos "led\_on" en el bloque de "cambiar disfraz a" después de encenderlo, y "led\_off" después de apagarlo.

Esta vez para que el programa espere vamos a usar el bloque de "Apariencia" "pensar mmm… por 2 segundos". También podemos cambiar el tiempo que queremos que espere y el mensaje que queremos que se vea mientras espera.

#### SCRATCH | PROGRAMA EN PANTALLA. DISFRACES.

al presionar  $\Box$ por siempre digital  $\boxed{13 \times}$  encendido cambiar el disfraz a led\_on pensar mmm... por 2 segundos digital 13 v apagado cambiar el disfraz a led\_off pensar mmm... por 2 segundos

Ya sólo nos queda dar a la bandera verde y comprobar que nuestro programa funciona correctamente. Veremos que mientras espera podemos ver el mensaje que hemos escrito en el bloque "pensar mmm... por 2 segundos".

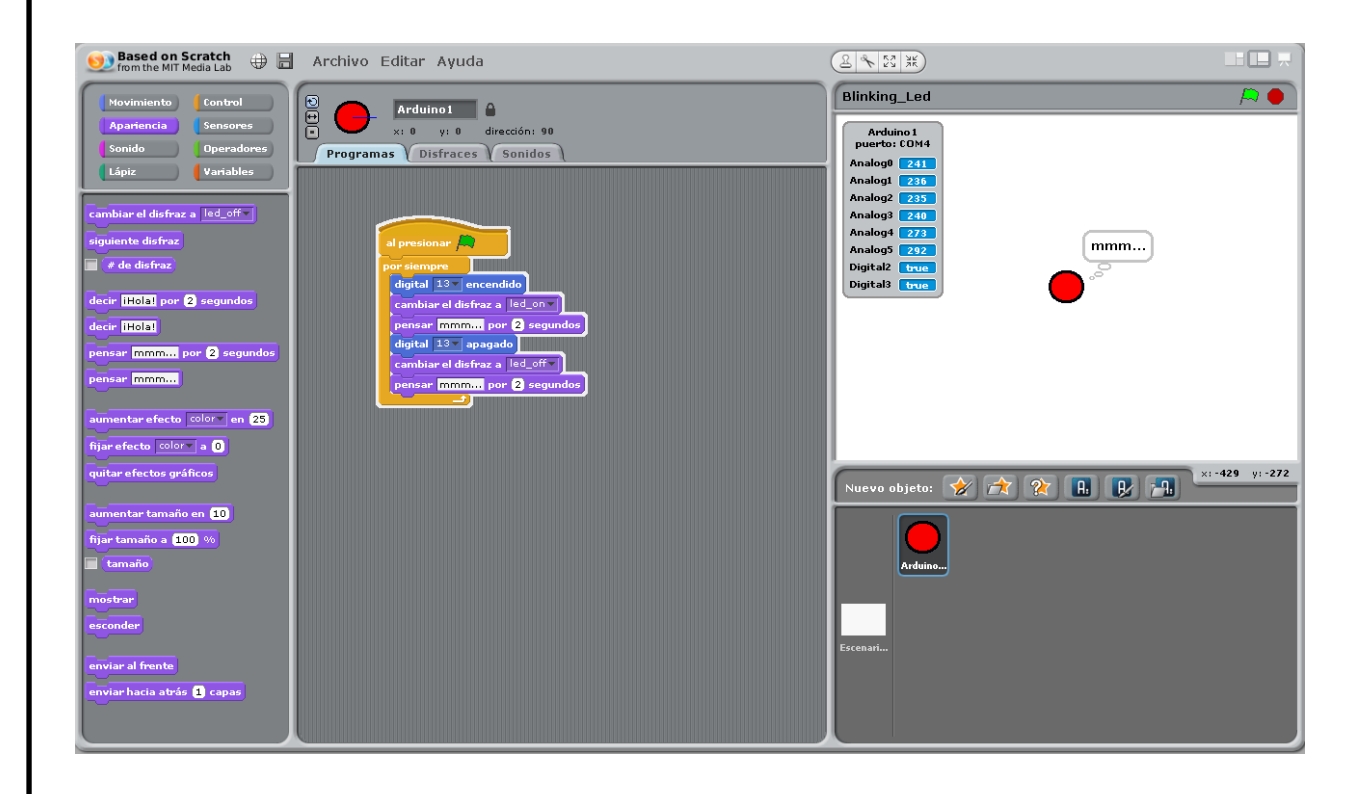